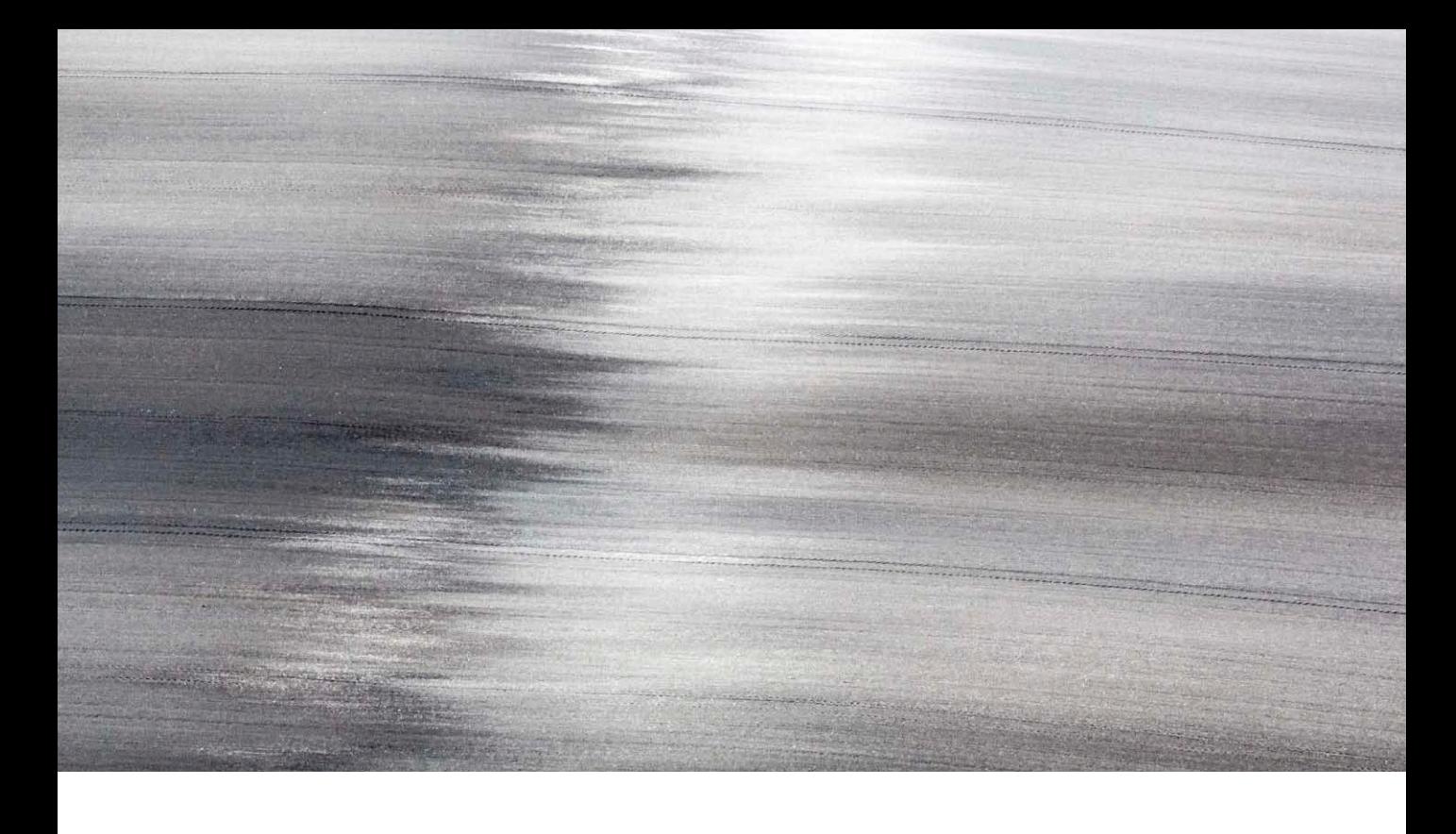

# Adobe Photoshop CC update: Camera Raw 8.3

Welcome to the latest Adobe Photoshop CC bulletin update. This is provided free to ensure everyone can be kept upto-date with the latest changes that have taken place in Photoshop (and are also applicable to CS6 users).

This bulletin describes the latest changes to Camera Raw. For a complete description of how to use these new Photoshop tools, with diagrams and step-by-step tools, I recommend you buy the Adobe Photoshop CC for Photographers book.

## Camera Raw 8.3

Camera Raw 8.3 has been released to coincide with the release of Lightroom 5.3. This version of Camera Raw is designed to do a number of things. Photoshop CS6 remains as a current shipping product sold as a perpetual license alternative for those Photoshop customers who don't wish to subscribe to the Creative Cloud and access the latest Photoshop CC program. Camera Raw support is to be continued for Photoshop CS6 users and this Camera Raw 8.3 release therefore offers support for the latest raw camera formats and lens profiles. Like Camera Raw 8.1 and 8.2, it continues to provide a bridge between that and the Photoshop CS6 program, allowing CS6 customers to open Lightroom 5 images that have been edited using the new adjustment options (such as Upright or Radial filters) via Camera Raw. If you are using Photoshop CS6 this means you can read files that have been edited using the latest adjustments, but you won't be able to edit settings that would otherwise be new to Photoshop CS6.

Meanwhile, Photoshop CC users will be able to access the features described over the following pages that are new to Camera Raw.

#### New camera matching color profiles

- Olympus E-5
- Olympus E-M1
- Olympus E-M5
- Olympus E-P1
- Olympus E-P2
- Olympus E-P3
- Olympus E-P5
- Olympus E-PL1
- Olympus E-PL1s
- Olympus E-PL2
- Olympus E-PL3
- Olympus E-PL5
- Olympus E-PL6
- Olympus E-PM1
- Olympus E-PM2
- Olympus STYLUS 1
- Olympus XZ-1
- Olympus XZ-2
- Olympus XZ-10

## New camera support in Camera Raw 8.3

- Canon EOS M2
- Canon PowerShot S120
- Casio EX-10
- Fujifilm XQ1
- Fujifilm X-E2
- Nikon 1 AW1
- Nikon Coolpix P7800
- Nikon Df
- Nikon D610
- Nikon D5300
- Nokia Lumia 1020
- Olympus OM-D E-M1
- Olympus STYLUS 1
- Panasonic DMC-GM1
- Pentax K-3
- Phase One IQ260
- Phase One IQ280
- Sony A7 (ILCE-7)
- Sony A7R (ILCE-7R)
- Sony DSC-RX10

## New lens profile support in Camera Raw 8.3

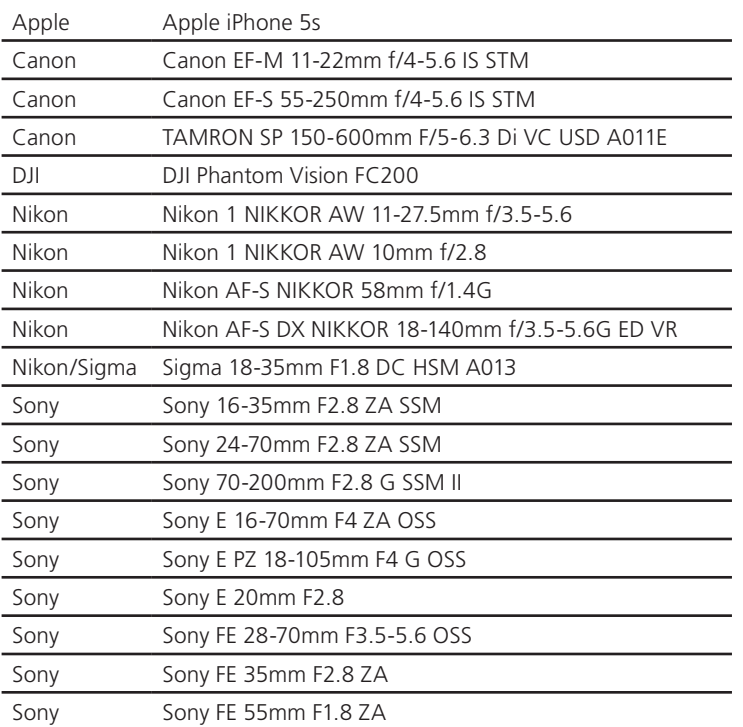

#### Basic panel auto adjustments

You can now apply new kinds of auto adjustments when working in the Basic panel in Camera Raw. Previously it was possible to auto set the white balance by selecting "Auto" from the White Balance menu. Now, in Camera Raw 8.3 you can use  $\sqrt{\frac{Shift}{}}$  + double-click on the Temperature and Tint sliders to set these independently.

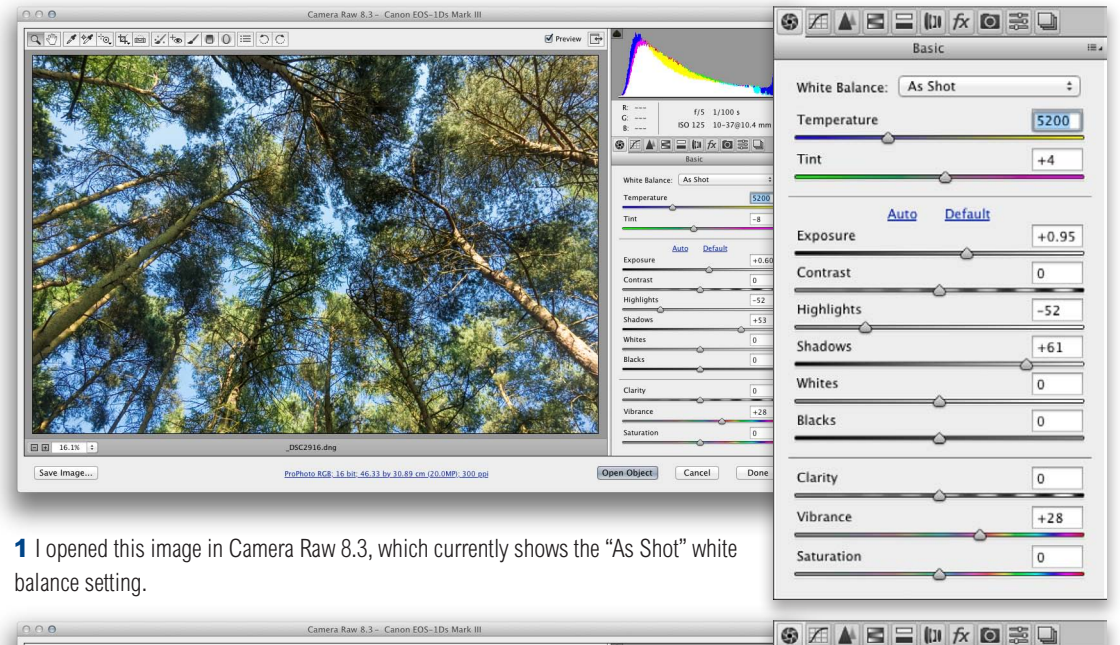

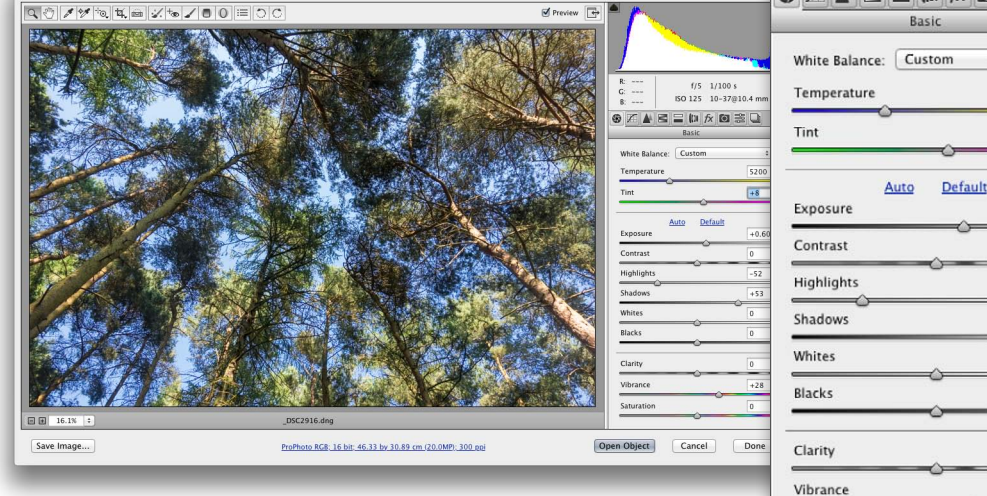

**2** I held down the *Shift* key and double-clicked on the Tint slider. This auto-set the Tint slider only to the Auto calculated white balance setting.

Saturation

 $\div$ 

5200

 $+0.95$ 

 $\overline{0}$ 

 $-52$ 

 $+61$ 

 $\boxed{0}$ 

 $\overline{0}$ 

 $\overline{\mathbf{0}}$ 

 $\overline{0}$ 

 $+28$ 

 $+8$ 

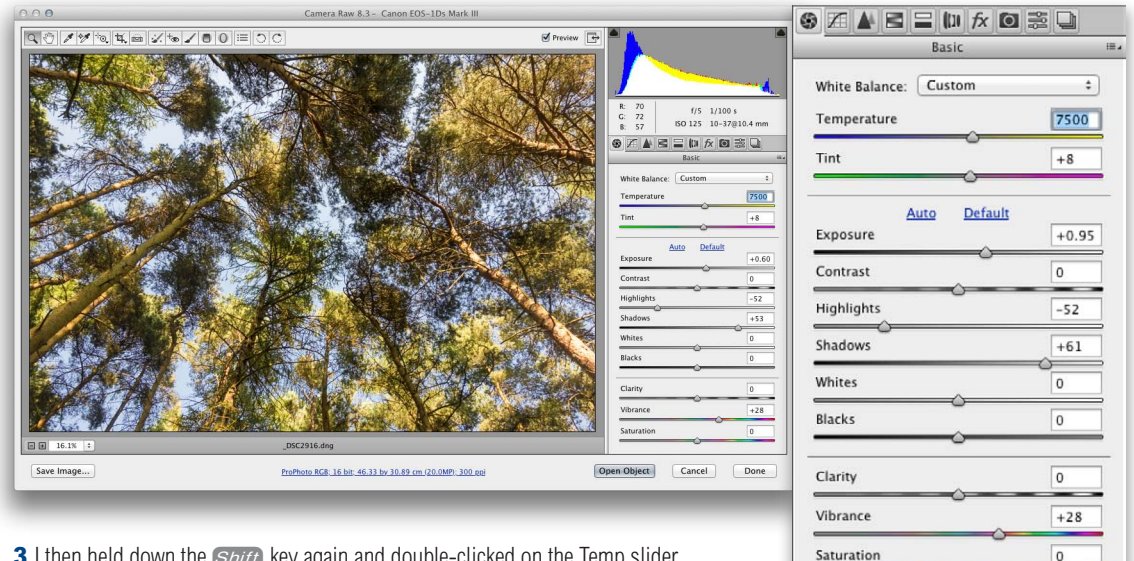

**3** I then held down the *Shift* key again and double-clicked on the Temp slider. This auto-set the Temp slider only to the Auto calculated white balance setting. With both the Tint and Temp sliders auto-adjusted, this now produced the same result as selecting "Auto" from the White Balance menu.

#### *Auto Whites and Blacks sliders*

The Whites and Blacks sliders also now support auto-levels like functionality. You can  $Shift$  + double-click on either of these sliders to independently auto-set the Whites and Blacks adjustments. More specifically, when using this method, Camera Raw analyzes the image and computes the Whites or Blacks value needed to just begin to clip. This isn't quite the same as applying a standard auto tone adjustment, as the auto adjustment is recalculated based on all other adjustment settings that have been applied and also takes into account things like cropping and Lens Corrections to exclude pixels not currently visible from the auto calculation. Therefore, if there are some bright highlights in your image, but these have been cropped, then when you double-click the Whites slider, these highlight areas will be ignored when making the calculation (see the example shown on the following page).

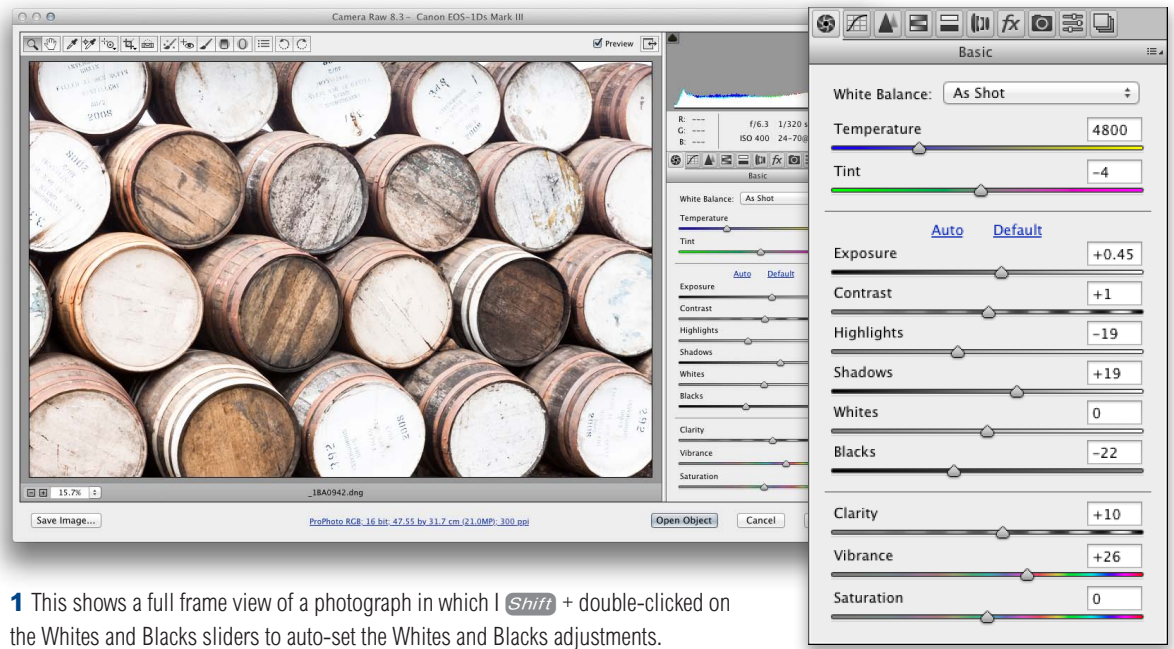

 $000$ Camera Raw 8.3 - Canon EOS-1Ds Mark III  $\textcolor{blue}{\textcircled{\textsf{F}}}\textcolor{blue}{\textcolor{blue}{\mathbf{A}}}\textcolor{blue}{\textcolor{blue}{\mathbf{A}}}\textcolor{blue}{\textcolor{blue}{\mathbf{E}}}\textcolor{blue}{\textcolor{blue}{\mathbf{E}}}\textcolor{blue}{\textcolor{blue}{\mathbf{E}}}\textcolor{blue}{\textcolor{blue}{\mathbf{E}}}\textcolor{blue}{\textcolor{blue}{\mathbf{W}}}\textcolor{blue}{\textcolor{blue}{\mathbf{A}}}\textcolor{blue}{\textcolor{blue}{\mathbf{W}}}\textcolor{blue}{\textcolor{blue}{\mathbf{W}}}\textcolor{blue}{\textcolor{blue}{\mathbf{W}}}\textcolor{blue}{$  $[0,1] \times [0,1] \times [0,$  $\sqrt{}$  Preview  $\sqrt{}$ Basic White Balance: As Shot  $f/6.3$   $1/320$ :<br>ISO 400 24-708 Temperature 4800  $\textcircled{\texttt{z}} \mathbin{\texttt{A}} \mathbin{\texttt{S}} \mathbin{\texttt{S}} \mathbin{\texttt{U}} \mathbin{\texttt{A}} \mathbin{\texttt{M}}$ Tint  $-4$ White Balance: As Shot Temperatur Auto Default Tint Exposure  $+0.45$ Auto Def Contrast  $+1$ Contrast Highlight: Highlights  $-19$ hadows Shadows  $+19$ Blacks Whites  $-72$ Clarity € Vibrance Blacks  $-36$ Saturation \_1BA0942.dng Clarity  $+10$ Open Object Cancel Save Image... ProPhoto RGB; 16 bit; 27.14 by 17.16 cm (6.5MP); 300 pp Vibrance  $+26$ **2** I then cropped the image to focus on just the darker barrels in the centre. This Saturation  $\boxed{0}$ 

excluded the lighter barrels at the edges. When  $I$   $\leq$   $h$ iff  $+$  double-clicked on the Whites and Blacks sliders again, a different value was computed for each.

 $\equiv$  $\overline{\mathcal{L}}$ 

#### Camera Raw dialogs

Adobe have added an [alt]-click shortcut to the Synchronize, New Preset, Save Settings, and Copy/Paste (Bridge) dialogs. What happens now is when you alt -click a checkbox item in one of these dialogs, it checks that box exclusively. Just att -click again to toggle back to the previous checkbox state (See Figure 1 below).

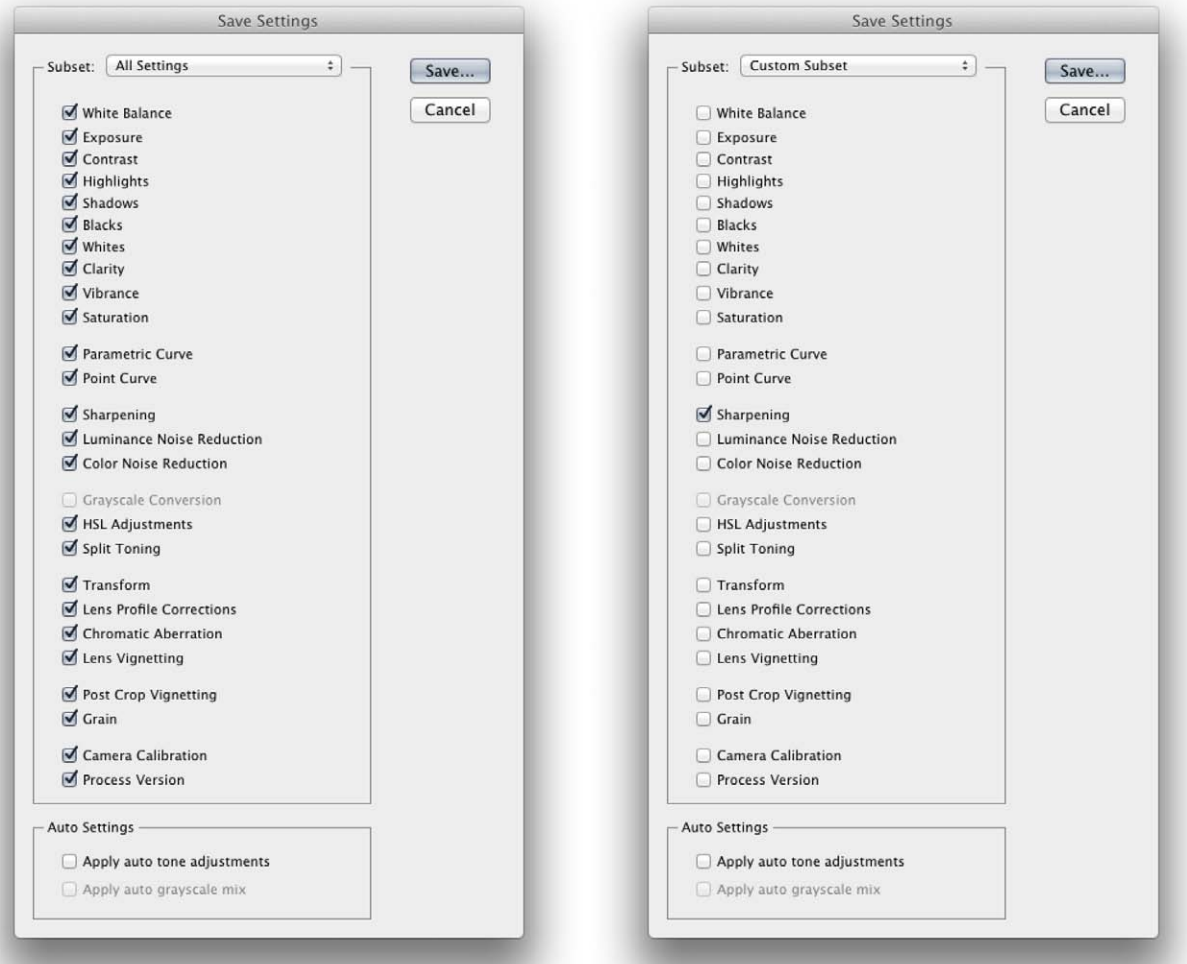

**Figure 1** This shows the Save Settings dialog with all settings selected (left) and the result of using an  $(a/t)$ -click to exclusively check a single item (right).

### Auto straightening

You can automatically straighten a picture in the following ways. You can simply double-click on the straighten tool button icon in the Toolbar to auto-straighten an image. Or, with the straighten tool selected, you can double-click anywhere within the preview image. Alternatively, if the crop tool is selected, you can hold down the C key (Mac), or  $\frac{ctr}{dx}$  key (PC) to temporarily switch to the straighten tool, and then double-click anywhere within the preview image (see Figure 2).

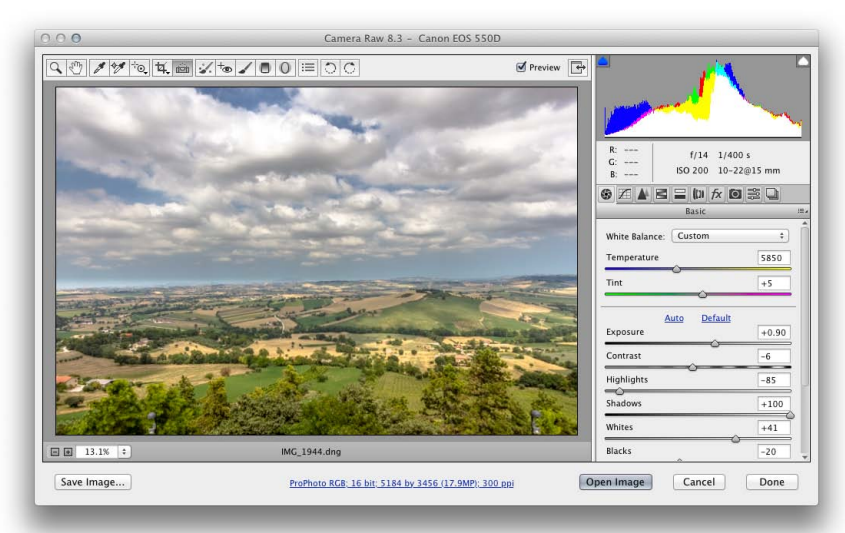

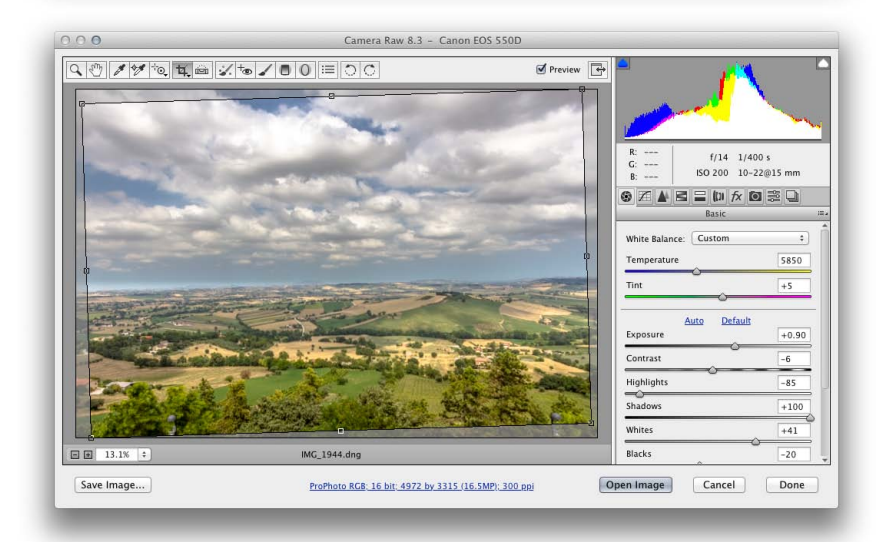

**Figure 2** This shows an example of a landscape image before auto straightening (top) and after (below).

#### Altering the background color

Set the background color of the work area and toggle the visibility of the hairline frame around the image. Context-click outside the image in the work area to select an option from a popup menu (shown right).

White Light Gray √ Medium Gray Dark Gray

Black

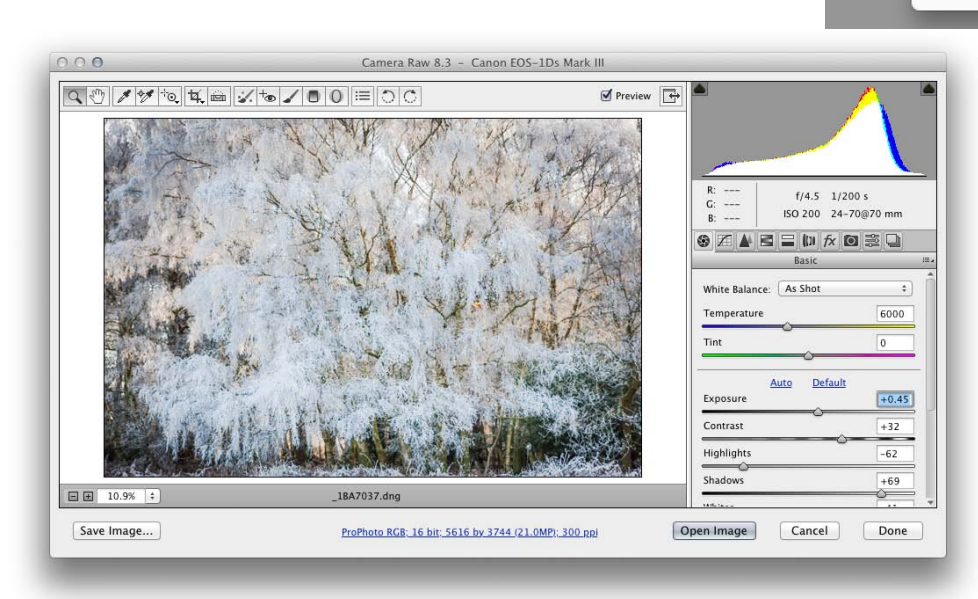

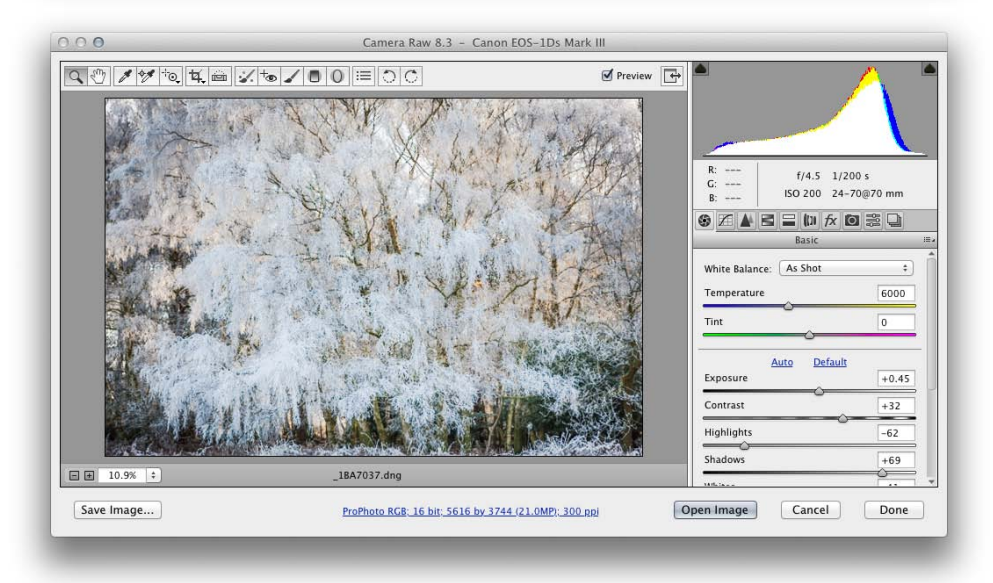

**Figure 3** In these screen shots you can see examples of the Camera Raw interface using alternative background colors. In the top screen shot a white background was used and in the lower screen shot a medium gray color was selected.